## **Теоретический материал к работе**

## **Часть 1 IP-адресация**

# **IP-адреса = Сетевые адреса**

Адресация является важнейшей функцией протоколов сетевого (3-го уровня) уровня OSI.

Чтобы можно было добраться до нужного дома, каждый дом имеет свой адрес.

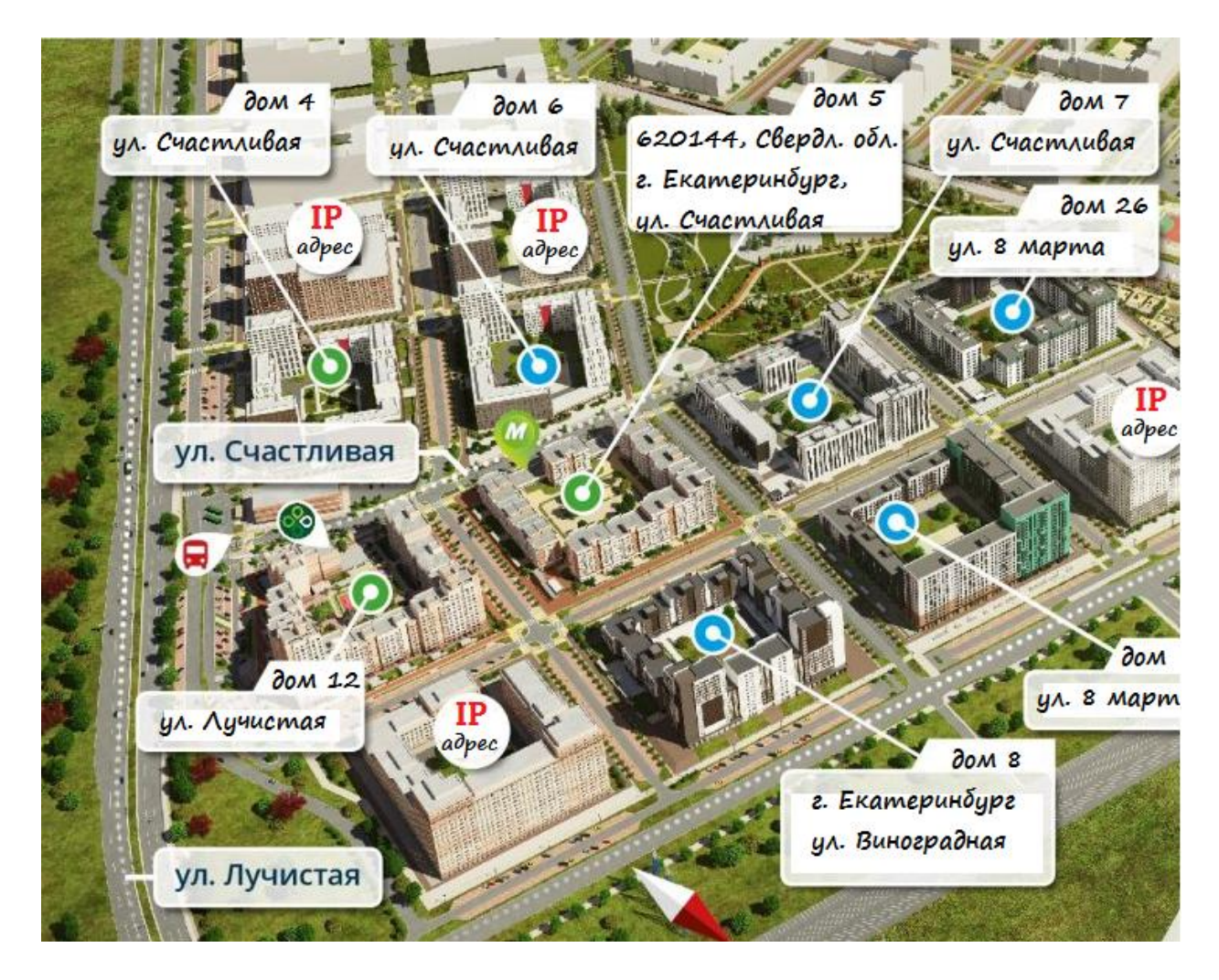

Рис 1 Адреса домов города

Точно такая же логика в работе сети: каждый сетевой элемент должен иметь свой адрес.

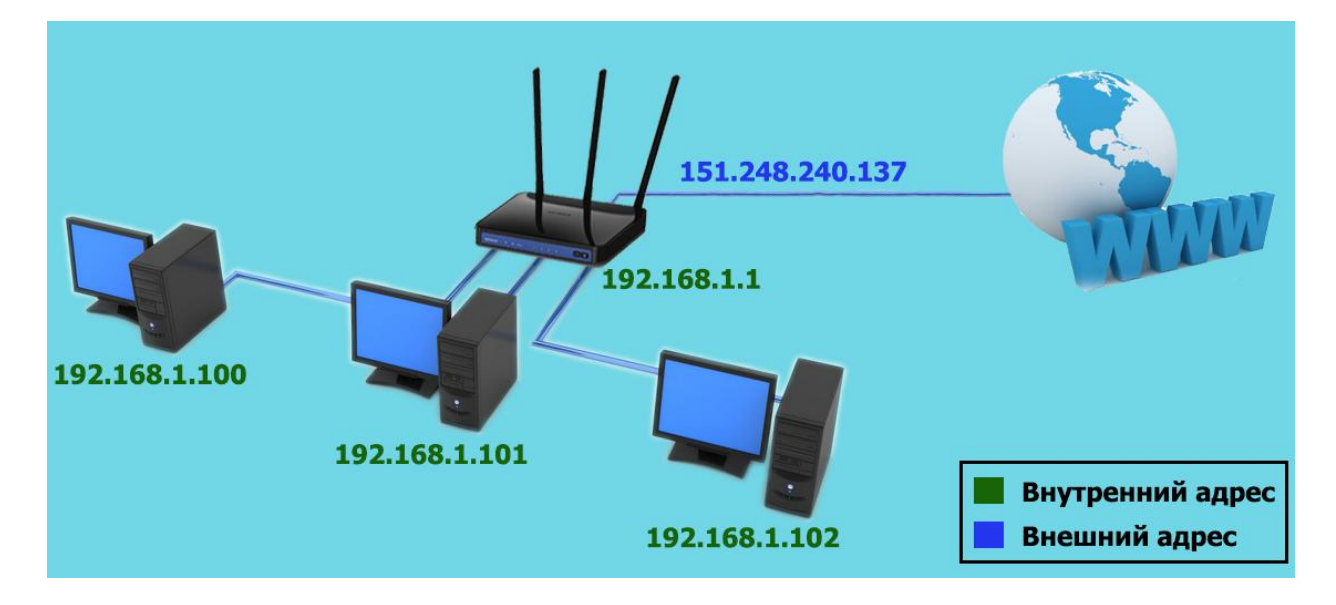

Рис.2 Адреса элементов сети

Также как в телефонной связи каждый абонент имеет свой телефонный номер, в сети каждый компьютер имеет свой IP-адрес.

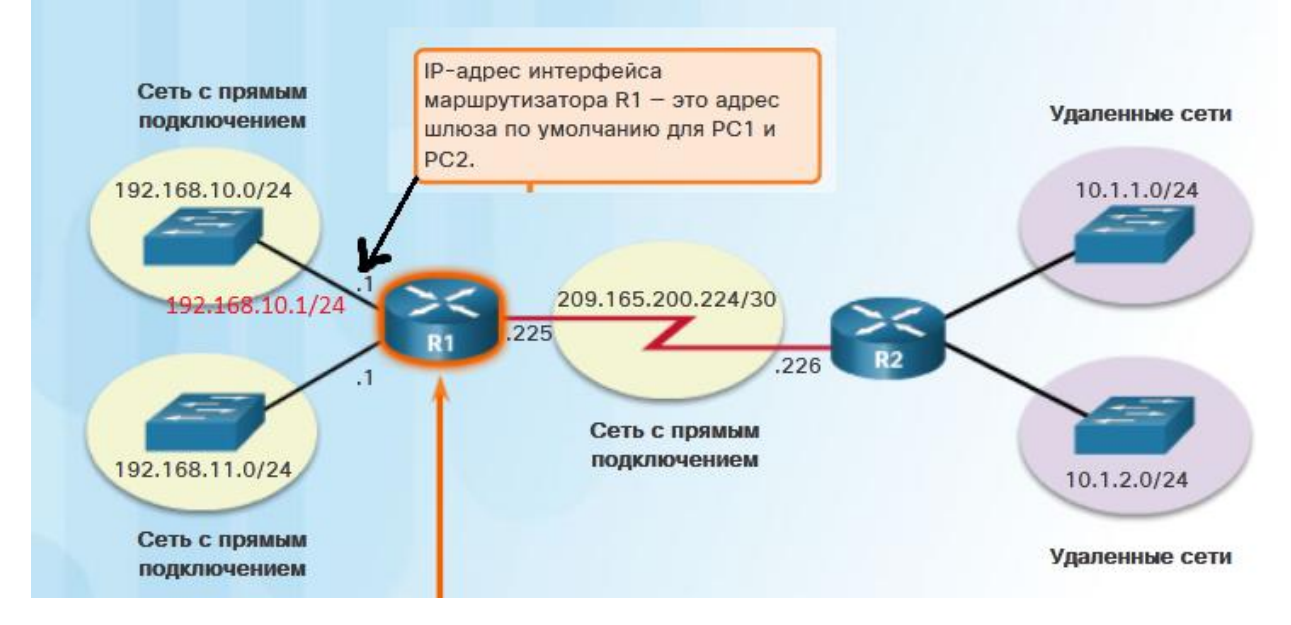

 **Адрес источника и места назначения сетевого уровня** необходим для доставки IP-пакета от источника к месту назначения в той же или в удаленной сети.

IP-адрес — это логический адрес сетевого уровня, или уровня 3, необходимый для доставки IP-пакета от источника к месту назначения, как показано на рис. 2.

IP-пакет содержит два IP-адреса.

- **IP-адрес источника** IP-адрес устройства-отправителя, изначального источника пакета.
- **IP-адрес места назначения** IP-адрес устройства-получателя, конечного места назначения пакета.

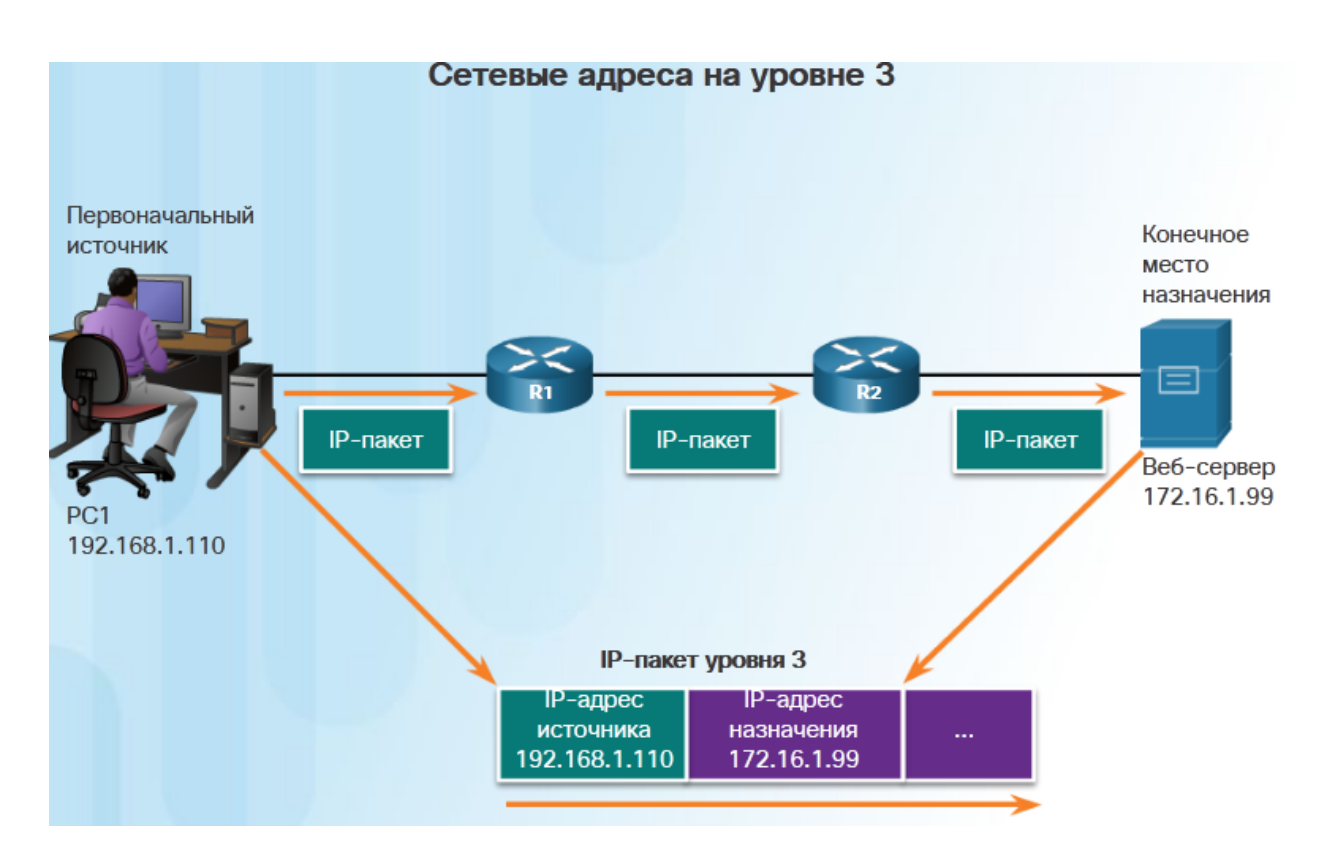

На рисунке ниже показан пример назначения IP-адресов компьютеров, подключенных в единую локальную сеть через коммутатор (он не имеет IP адреса). Но зато порт маршрутизатора R2 имеет свой IP-адрес 10.1.1.1. **Обратите внимание, что он назначен интерфейсу маршрутизатора и поэтому станет шлюзом по умолчанию для всех компьютеров в этой сети.**

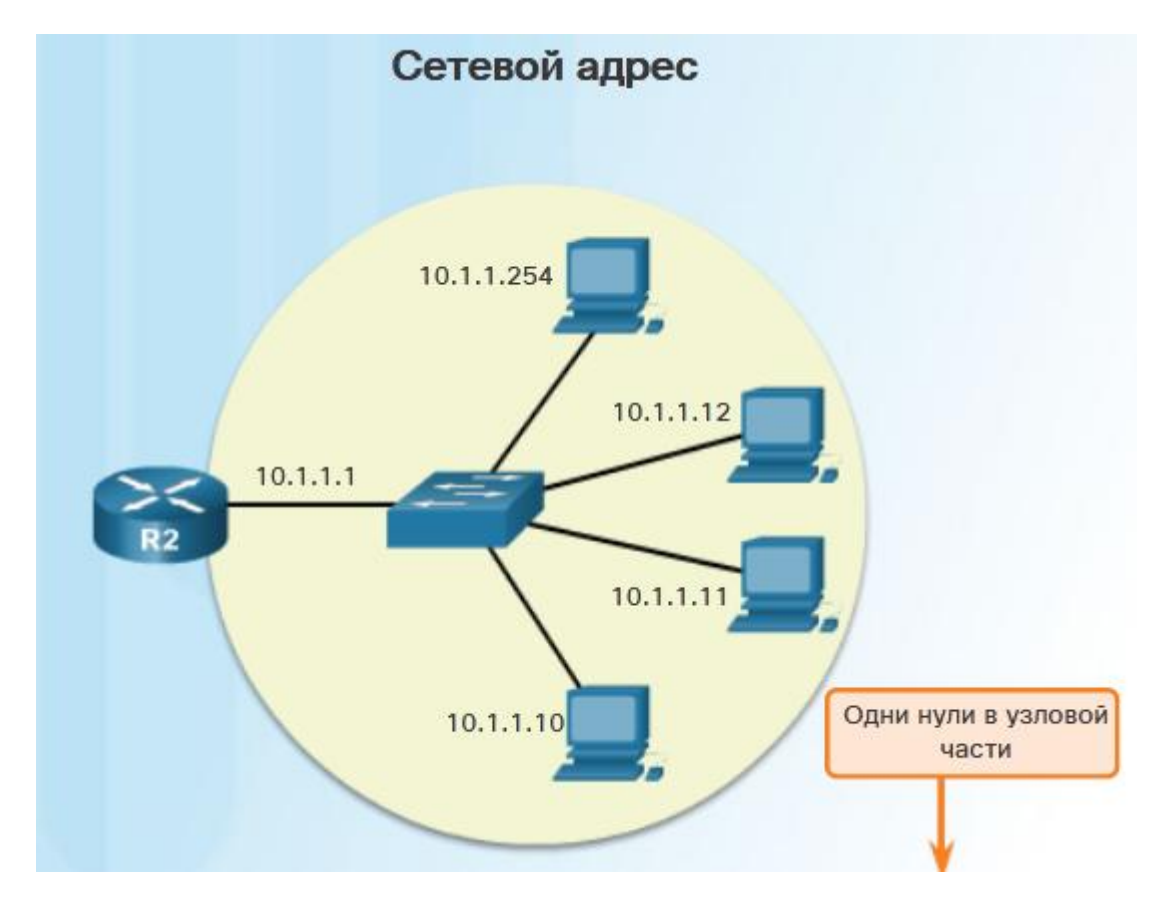

Для назначения адресов в локальных сетях, лучше использовать ДИАПАЗОНЫ

- 10.0.0.0 /8 или от 10.0.0.0 до 10.255.255.255
- 172.16.0.0 /12 или от 172.16.0.0 до 172.31.255.255
- $-192.168.0.0$  /16 или от 192.168.0.0 до 192.168.255.255

## Часть 2 Основы работы в Cisco Packet Tracer

#### 1. Общие сведения о среде Cisco Packet Tracer

В процессе проектирования компьютерных сетей важным этапом является исследование технических решений на предмет выполнения ими заданных функций. Такое исследование может быть проведено двумя способами: натурным экспериментом и компьютерным имитационным моделированием. В первом случае проектировщики, используя реальное оборудование, собирают требуемую компьютерную сеть и проводят необходимые эксперименты. Очевидно, что стоимость таких экспериментов достаточно высока и определяется в большей степени стоимостью оборудования. С целью сокращения стоимости используемого экспериментов используется компьютерное моделирование, в котором вместо реального оборудования используется их программные аналоги.

обеспечения На рынке программного существует множество различных сред имитационного моделирования компьютерных сетей. имитационного Наибольшую популярность получили лве среды моделирования компьютерных сетей: GNS3 и CISCO Packet Tracer. Первая среда является свободно распространяемой и реализует имитационное моделирование путем виртуализации реального оборудования, хорошо ПОЛХОЛИТ ЛЛЯ детального изучения функционала. Вторая среда распространяется свободно, но в рамках сетевых академий компании Cisco systems, Inc, и моделирует только оборудование этого производителя, но в лучше всего подходит для первоначального изучения функционирования компьютерных сетей.

#### 2. Графический интерфейс среды Cisco Packet Tracer

Таблица 1 – Кнопки вертикальной панели инструментов

Инструмент Select (быстрый доступ – Esc). Позволяет выделить один или несколько объектов моделируемой компьютерной сети (логической или физической топологии)

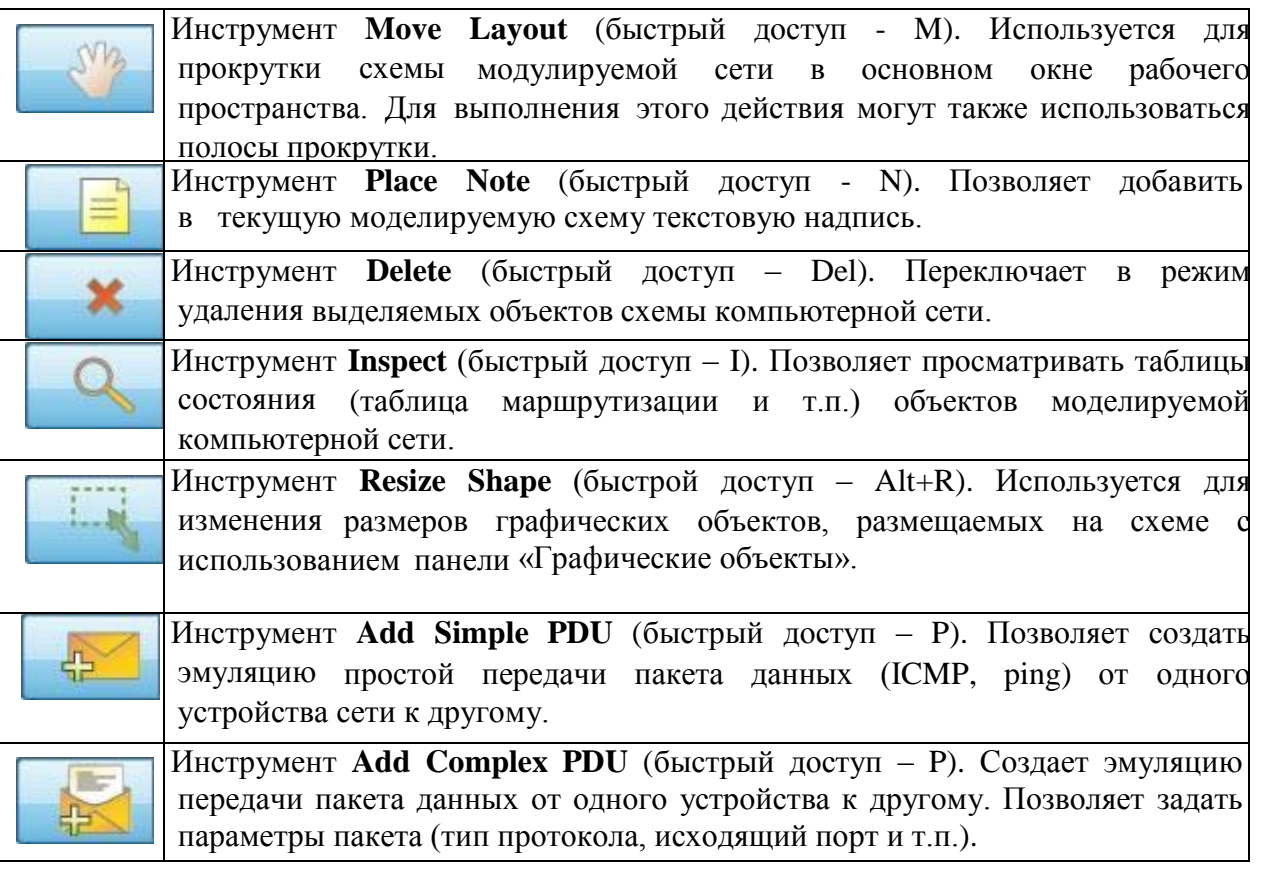

*Нижняя панель инструментов* позволяет создавать объекты исследуемой схемы компьютерной сети (см, рисунок 2а), а также задавать задачи по эмуляции передачи данных в ней (см. Рисунок 2б).

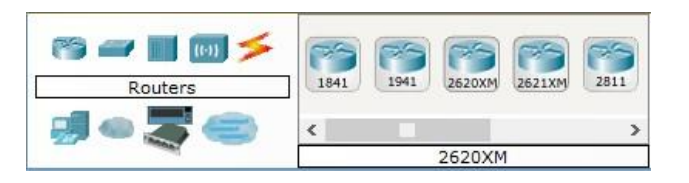

Рисунок 2 – Элементы нижней панели инструментов – создания объектов компьютерной сети

#### 3. Работа с объектами компьютерной сети

Для размещения сетевого объекта на схеме необходимо выбрать в нижней панели инструментов его класс (маршрутизаторы (routers), коммутаторы (switches), концентраторы (hubs), беспроводные устройства (wireless devices), соединительные кабели (connections), терминальные устройства (End devices), «интернет» (WAN emulation), пользовательские объекты и «многопользовательское соединение), а затем модель (например, маршрутизатор 1841 или Laptop-PT). Выбрав необходимое оборудование его можно «перетащить» в рабочую область или щелчком мышки указать место в рабочей области, куда следует его поместить.

Для соединения сетевых устройств необходимо выбрать класс «Соединительные кабели», далее выбрать необходимый тип кабеля (или выбрать «автоматическое определение»), указать начальное устройство, выбрать один из его сетевых портов (см. рисунок 4), затем указать оконечное устройство и один из его портов. В случае применения объекта «Автоматическое определение типа сетевого кабеля», порт и тип кабеля будут выбираться автоматически (номер порта будет выбираться в порядке возрастания).

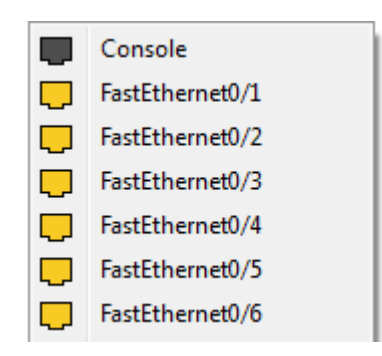

Рисунок 4 – Меню выбора сетевого интерфейса коммутатора

Конфигурирование сетевого устройства производится по двойному щелчку на нем (см. рисунок 5а-в). В открывшемся окне пользователь может включить/выключить устройство (соответствующим тумблером на его изображении в области «Physical Device View»), изменить аппаратурную конфигурацию добавив или удалив модули (эти действия можно выполнять только тогда, когда устройство выключено ), используя область MODULES, изменить картинку для отображения этого устройства в режиме логической сети и в режиме физической сети. Выбрав вкладку «Config» пользователь может задать некоторые конфигурационные параметры (например, настроить сетевой интерфейс, определить имя устройства и т.п.). На вкладке «CLI» предоставляется доступ к командному интерфейсу устройства (если он предусмотрен).

Для оконечных устройств реализованы дополнительные вкладки (см., например, рисунок 5г). На вкладке «Desktop» расположены эмуляторы работы некоторых утилит рабочего стола (командная строка, интернетбраузер и т.п.). «Software/Services» - конфигурирование программного обеспечения, которое должно быть установлено на реально действующем оконечном устройстве.

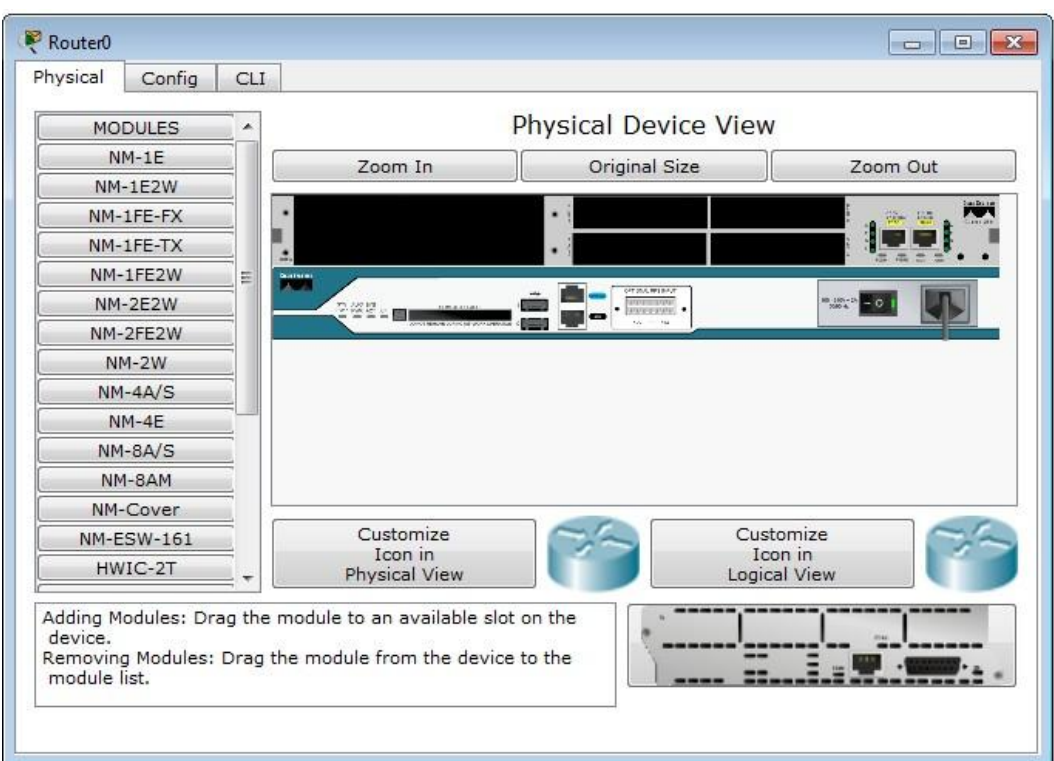

#### 4. Правила присвоения IP адресов

Устройства, работающие на начальных уровнях сетевой модели OSI (коммутатор на 2ом, концентратор - на 1ом), то их настраивать не надо. Необходима лишь настройка рабочих станций, а именно: IP-адреса, маски подсети, шлюза.

Ниже приведена настройка лишь одной станции (РС1) - остальные настраиваются аналогично.

Производим двойной щелчок по нужной рабочей станции, в открывшемся окне выбираем вкладку Рабочий стол, далее - Конфигурация интерфейса, и производим соответствующую настройку:

ІР-адрес. Как известно, в локальных сетях, основанных на протоколе IP, могут использоваться следующие адреса:

- $10.0.0 10.255.255.255$ ;  $\bullet$
- 172.16.0.0 172.31.255.255;
- 192.168.0.0 192.168.255.255.

Поэтому выбираем IP-адрес из данных диапазонах, например, 192.168.0.1

Важно! ІР-адреса всех рабочих станций должны находиться в одной и той-же подсети (то есть из одного диапазона), иначе процесс ping не выполнится.

Маска подсети. Значение подставится автоматически, когда будет ввелен IP-алрес.

Шлюз. Это поле можно не заполнять.

Когда настройка завершена, можно переходить к запуску ping-процесса. Например, запускать его будем с PC5 и проверять наличие связи с PC1.

**Важно!** Можно самостоятельно выбрать, с какого PC запускать pingпроцесс, главное, чтобы выполнялось условие: пакеты должны обязательно пересылаться через коммутатор и концентратор.